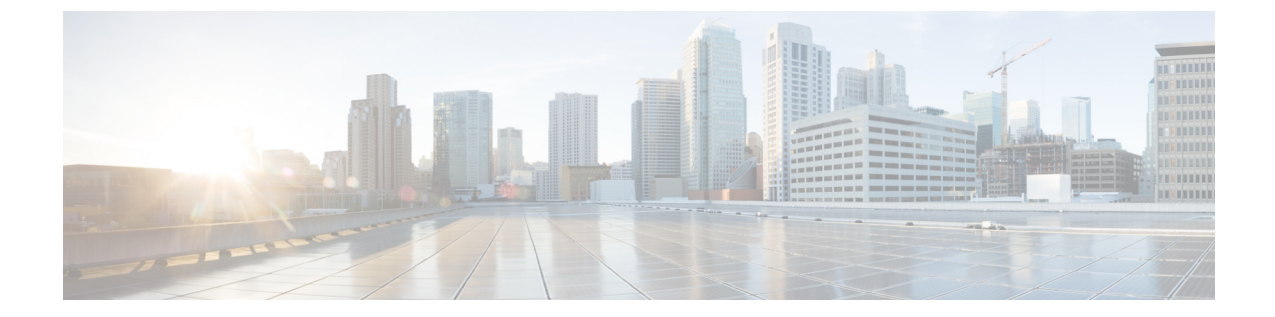

## ロケーション階層

• Cisco DNA Spaces [ロケーション階層への](#page-0-0) シスコ ワイヤレス コントローラ のインポート  $(1 \ltimes -\frac{3}{2})$ 

## <span id="page-0-0"></span>**Cisco DNA Spaces** ロケーション階層への シスコ ワイヤレ ス コントローラ のインポート

このタスクは、Cisco DNA Spaces へのロケーションのインポートにマップサービスを使用する 場合は適用されません。『*Cisco DNA Spaces Configuration Guide*』の「[Importing](https://www.cisco.com/c/en/us/td/docs/solutions/Enterprise/Mobility/DNA-Spaces/cisco-dna-spaces-config/dnaspaces-configuration-guide/Hierarchy-Location.html#importinglocations) Locations to the Location [Hierarchy](https://www.cisco.com/c/en/us/td/docs/solutions/Enterprise/Mobility/DNA-Spaces/cisco-dna-spaces-config/dnaspaces-configuration-guide/Hierarchy-Location.html#importinglocations) Using Map Services」を参照してください。X/Y ロケーションの計算では、 マップサービスを使用してマップをダウンロードする必要があります。

始める前に

- シスコ ワイヤレス コントローラ を Cisco DNA Spaces:コネクタ に接続します。[「コネク](b_connector_chapter13.pdf#nameddest=unique_27) タ から シスコ ワイヤレス [コントローラ](b_connector_chapter13.pdf#nameddest=unique_27) へ」を参照してください
- 少なくとも 1 つのアクセスポイントが シスコ ワイヤレス コントローラ に接続されている ことを確認します。

ステップ **1** Cisco DNA Spaces にログインします。

ステップ **2** 左側のナビゲーションペインから、[Setup] > [Wireless Networks] の順に選択します。

ステップ **3** それぞれのドロップダウン矢印を使用して、[Connects by Spaces Connector] エリアを展開します。

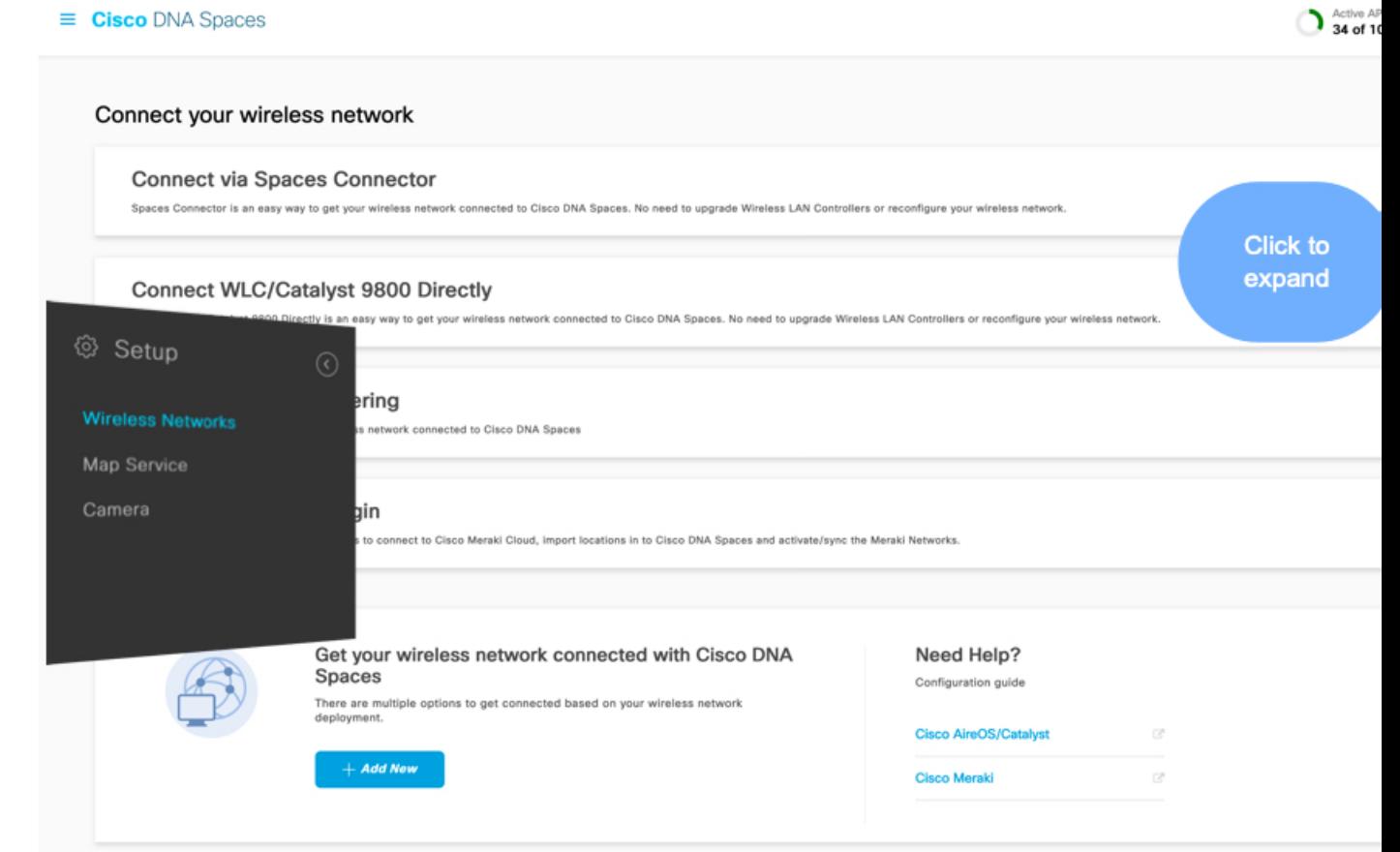

ステップ **4** 表示される手順のリストで、4 番目の手順として記載されている [Import Controller] をクリックします。

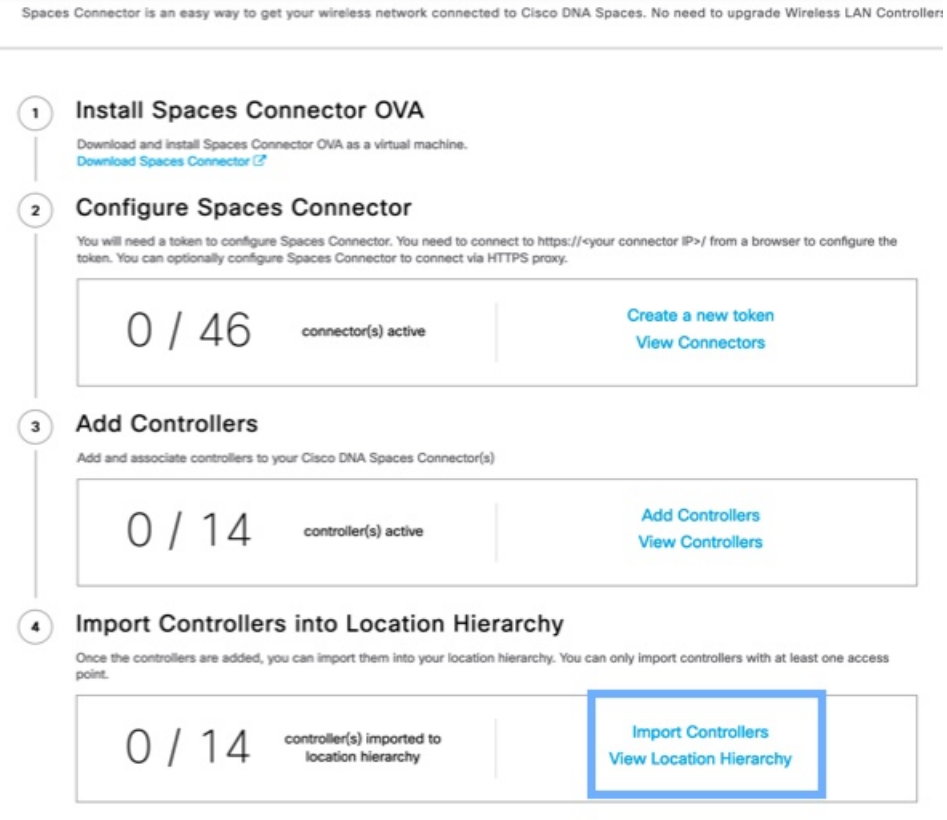

ロケーションおよび以前に追加されたコントローラのリストを表示できます。 ステップ **5** コントローラをインポートするロケーションを選択します。

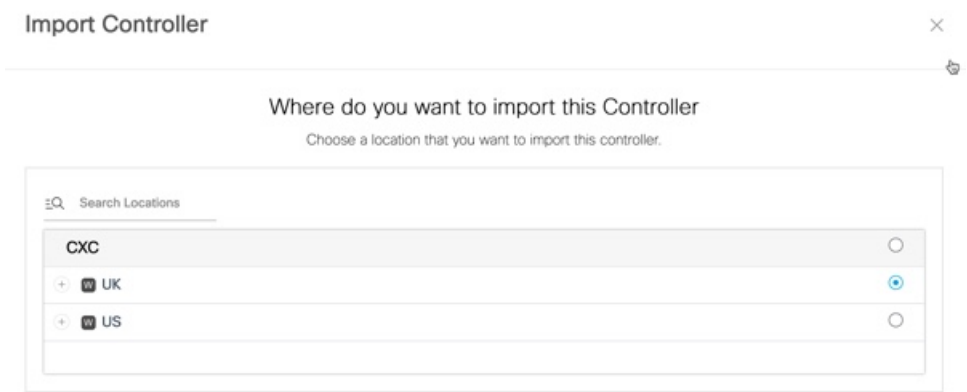

コントローラの AP が命名規則に基づいてネットワークとしてグループ化されている場合、それらのネッ トワーク名が表示されます。同じグループ構成を維持する場合は、ネットワークを選択します。AP がグ ループ化されていない場合、ネットワーク名は表示されません。

Import Controller

 $\times$ 

## Locations

Following are auto discovered locations, select the locations which you wish to add.

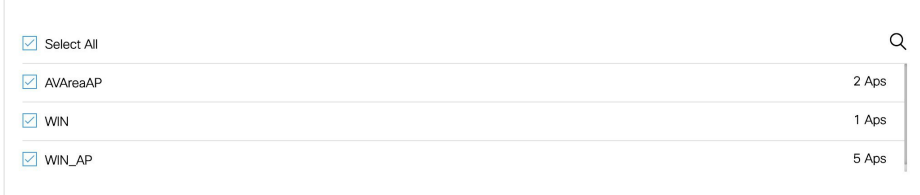

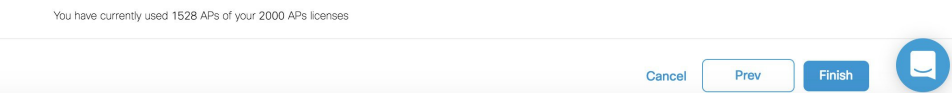

ステップ **6** インポートするコントローラを選択します。

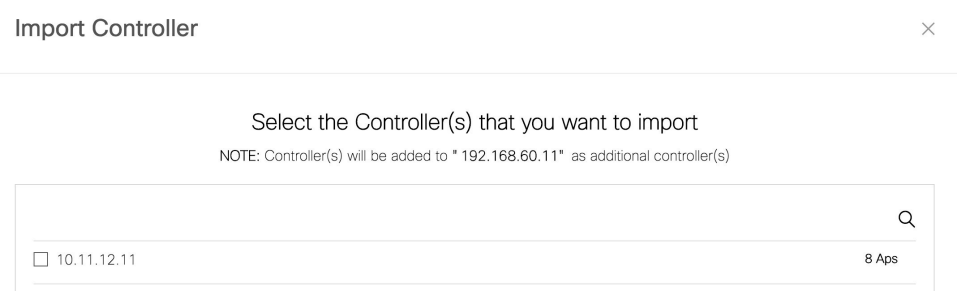

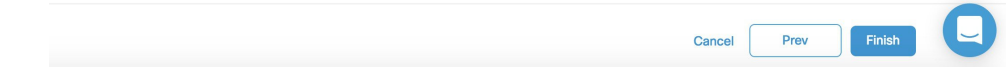

ステップ **7** [Next] と [Finish] をクリックします。

ı

I